#### Flyer載具 10/16將全面自動更新 為LearnMode學習吧APP

# **Flyer平板自動軟體更新(FOTA)** 更新後的設定步驟 **2016.02.26 微調更新版**

更新版本: 4 . 14 . 1040 . 4

# **Flyer平板 軟體更新說明**

 **Flyer平板上的LearnMode系統已於10/16(五)進行線上更新 (FOTA),將軟體版本升級為4.14.1040.4版,以方便大家使用全新 的【LearnMode學習吧】平臺進行教與學。**

 **請各位師生在10/16起,將Flyer平板電腦充好電(至少35%)並** 連上網路,就可以讓系統自動更新;或是透過【設定→關於平板電 **腦軟體更新立即檢查】進行手動更新。**

 **更新完成的Flyer,即可利用『已註冊的LearnMode學習吧平 臺帳號、密碼』完成登入啟用。**

#### **學校常見問題:**

 **因平板更新後,原本預載要攔截不當網頁的NGA軟體,在使用** 學術網路環境下, 出現無法順利連線或登入平臺的問題, 我們提供 以下的解決方法,協助學校順利使用!

★**如果您尚未註冊,歡迎到LearnMode學習吧~**

 **<http://lms.learnmode.net/> 網站開始您的學習旅程**

★**註冊方式請參考: <https://goo.gl/fX5wyY>**

 **信望愛文教基金會 敬上**

更新版本: 4 . 14 . 1040 . 4

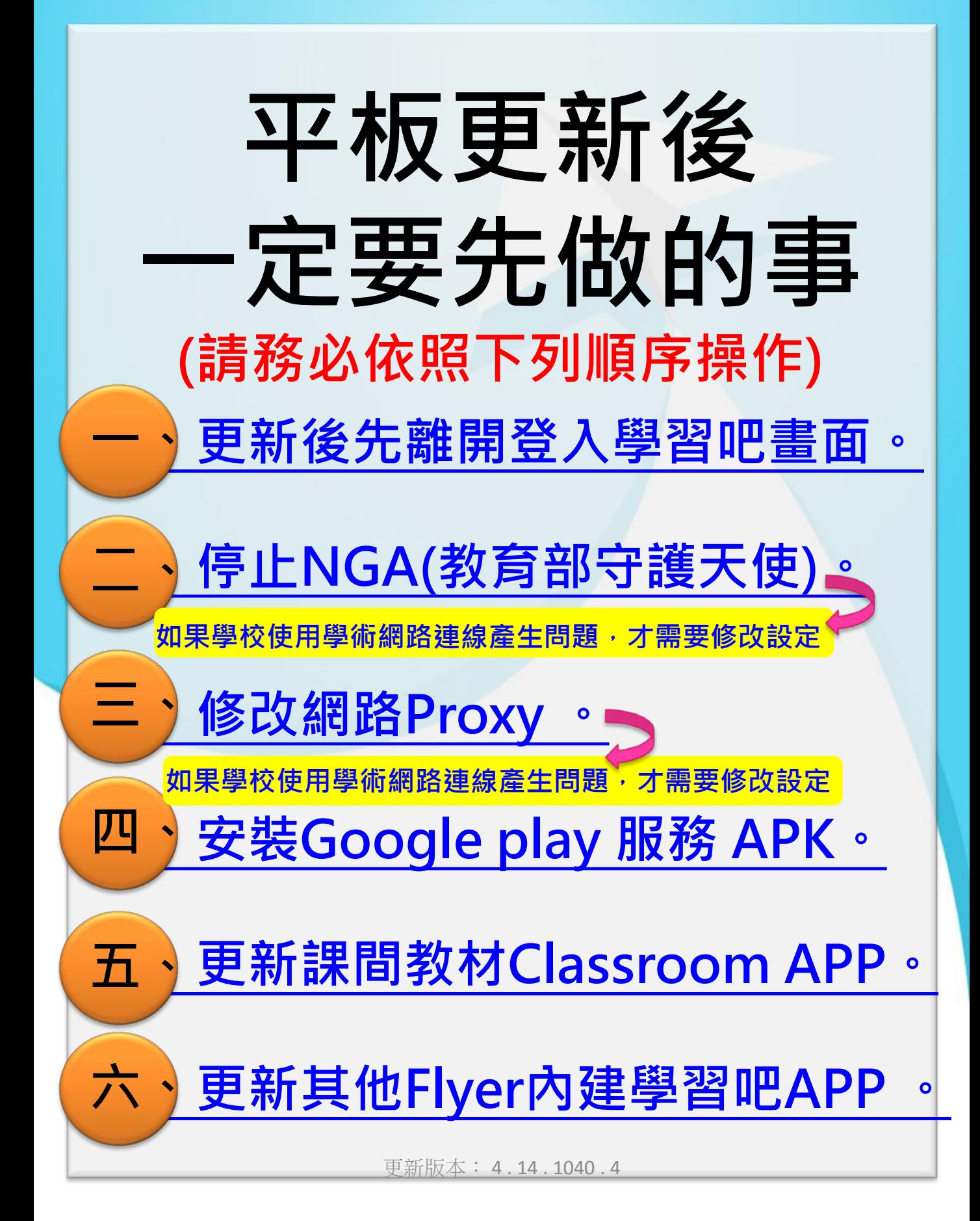

#### <span id="page-3-0"></span>**一、更新後先離開登入學習吧畫面: 一、**

- **1. 出貨就是最新版本的平板或是更新(FOTA)完成的平 板,機器啟動後,會看到登入LearnMode教育平 台的畫面(有地球儀圖案),請先重開機一次。**
	- **★平板右上角電源鍵長按並點選重新啟動。**

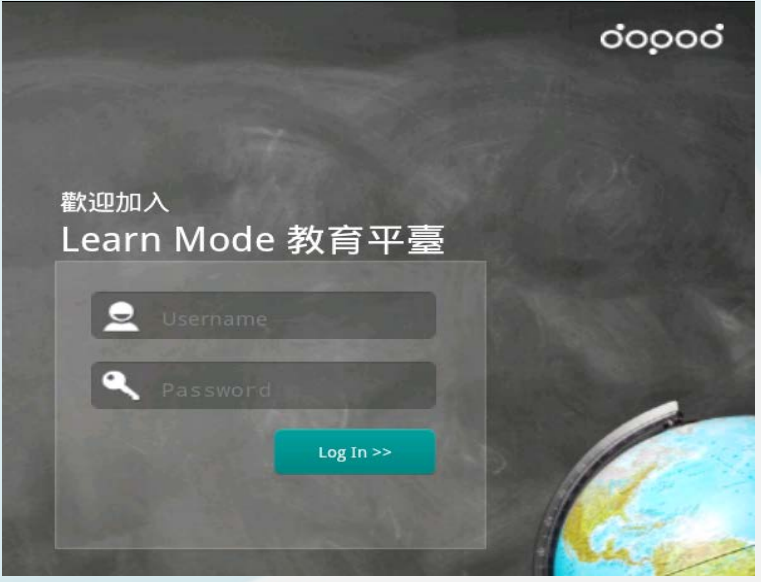

- 2. 重開機後,先離開地球儀的登入畫面,到一般平板 **的畫面下,點選左下角 HOME"三下",畫面 左側下方出現【離開】按鍵並點選離開。**
- 3. 離開後,回到一般平板的主畫面,此時點選上方的 **16宮格圖示 ,進入所有APP列表畫面。**

<span id="page-4-0"></span>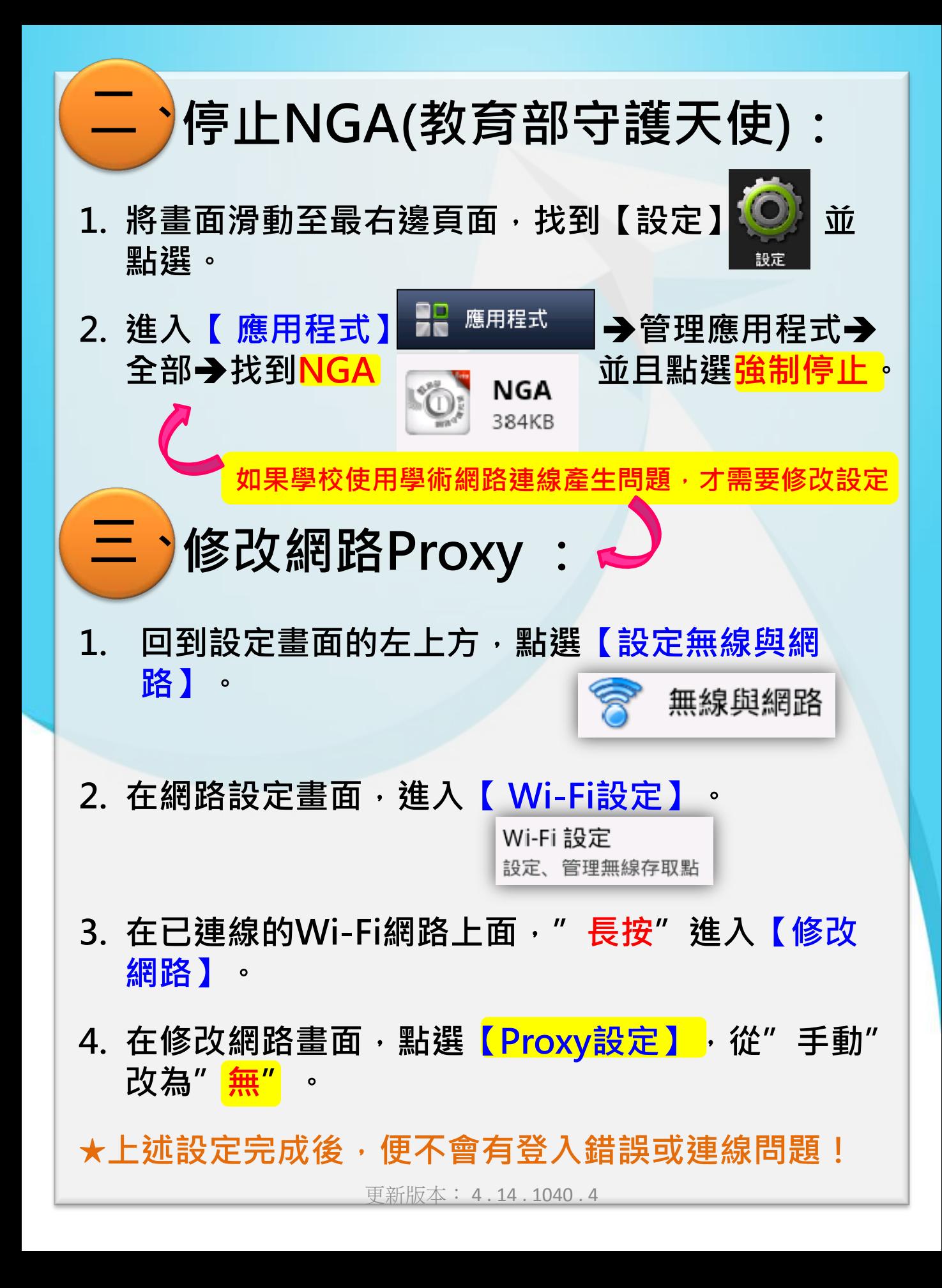

<span id="page-5-0"></span>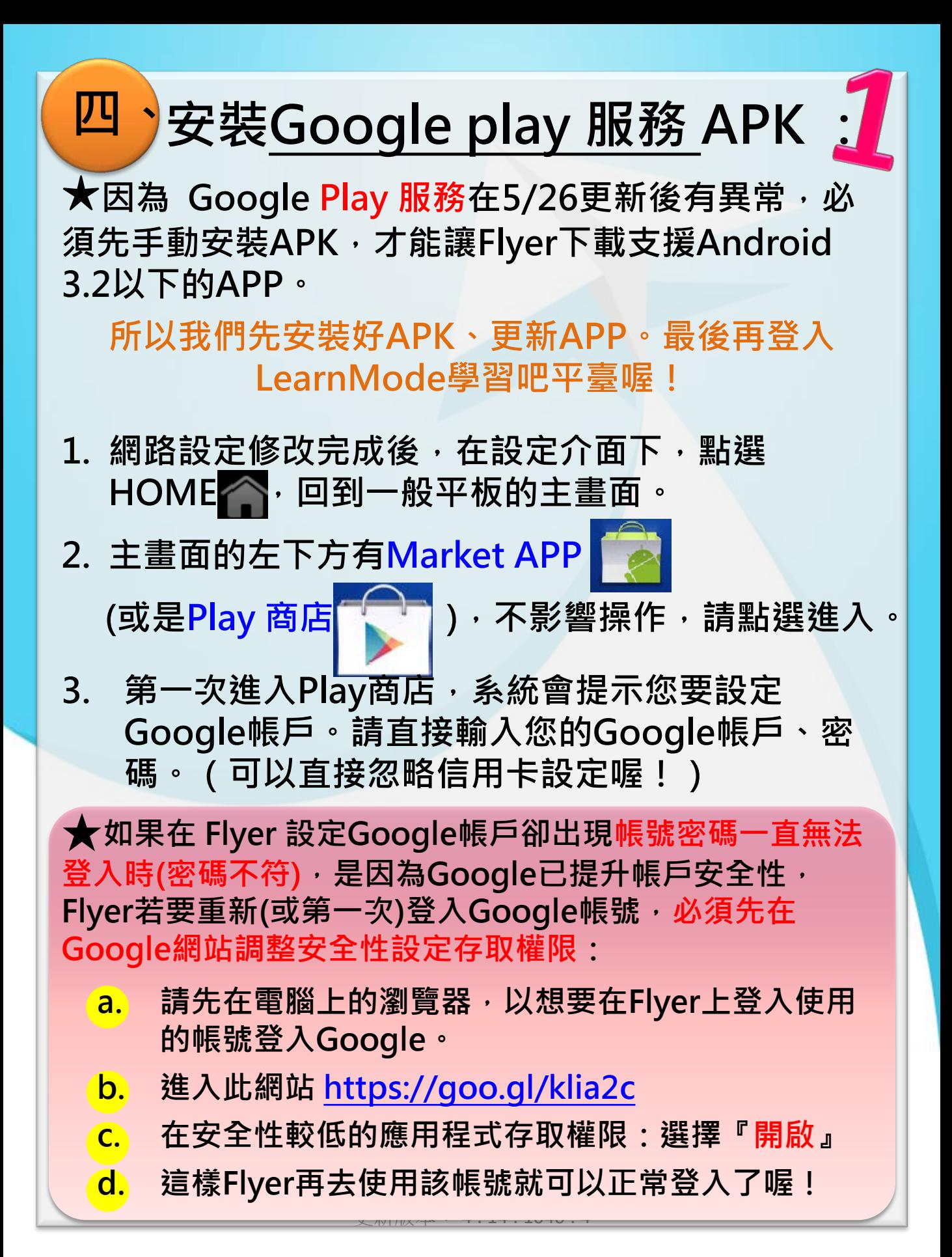

# **二、安裝Google play 服務 APK:。 四、**

- **1. 進入Market (Play商店)後,請在上方搜尋位置輸 入「dopod」,您會找到6個有貓頭鷹圖案的APP。**
- **2. 請點選深藍色底的貓頭鷹APP:**

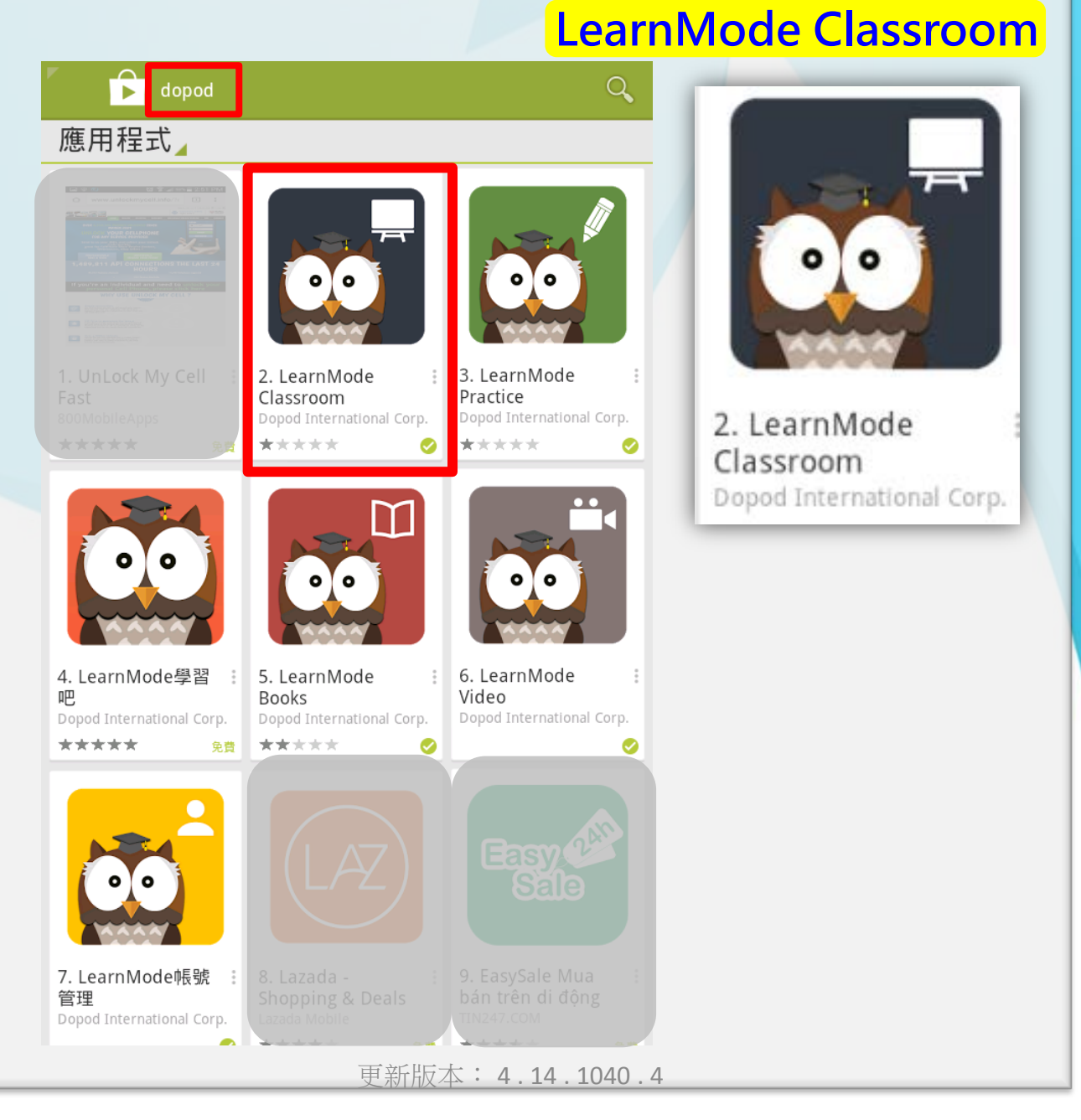

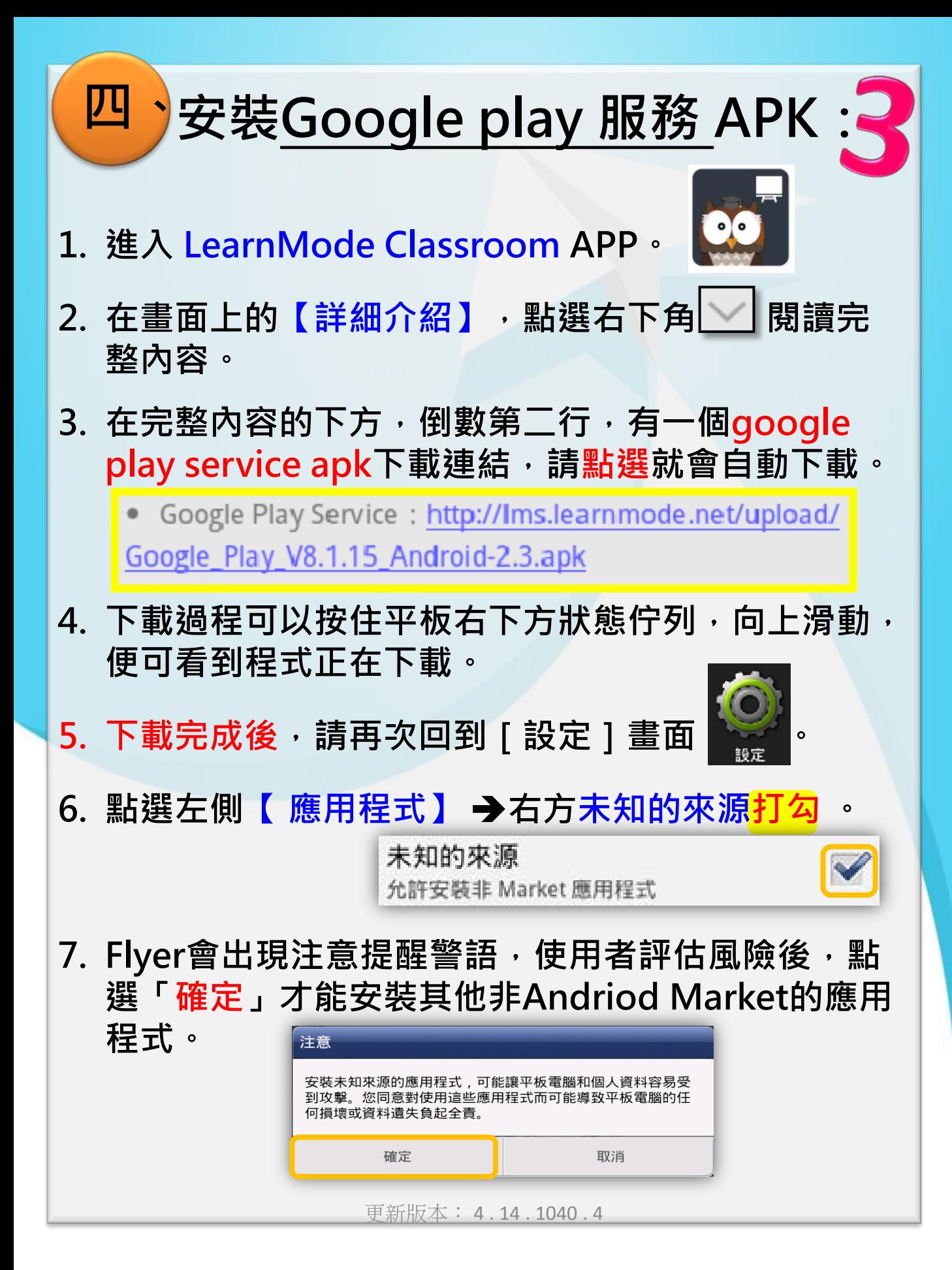

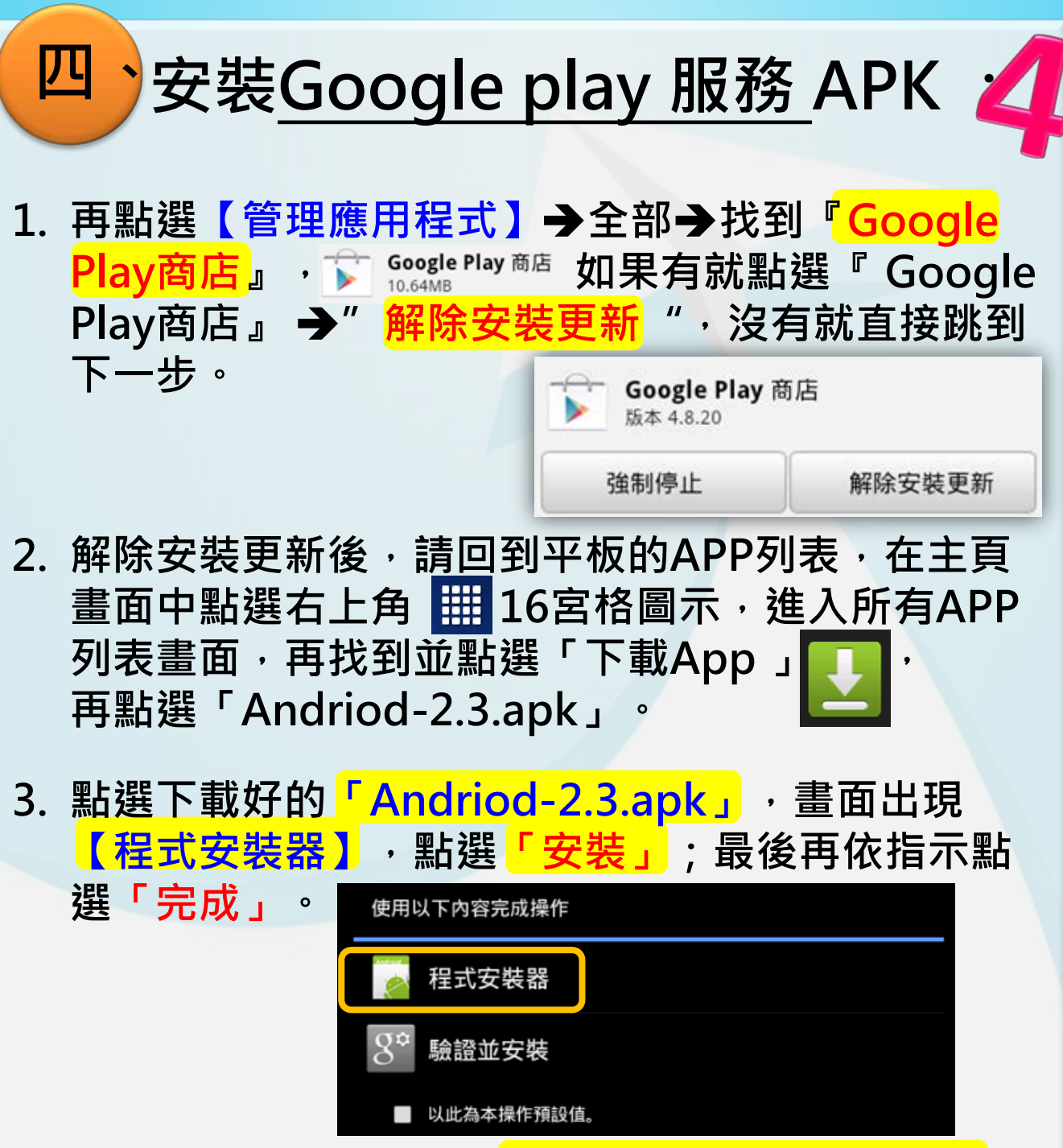

**4. 成功完成安裝APK,請重新開機並等待5-10分鐘, 您的Flyer平板便可以順利下載支援Android3.2版 本的各種APP!**

### <span id="page-9-0"></span>**二、五、更新課間教材Classroom APP:**

- 1. FOTA後,為了讓師生有更好的使用體驗,基金會 **更新了LearnMode Classroom(課間教材)APP, 所以我們需要更新到最新版APP。**
- **2. 請再進入Play商店(有的可能仍顯示Market~沒有 關係!它之後會更新),請在上方搜尋位置輸入 「dopod」,找到LearnMode Classroom APP, 進入後點選「更新」。** ← 應用程式

**3. 更新完成後,您的平板APP列表,會將原本的 Classroom變更為圖示如下:**

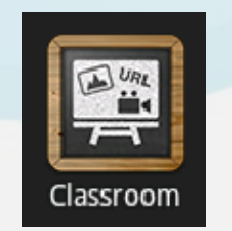

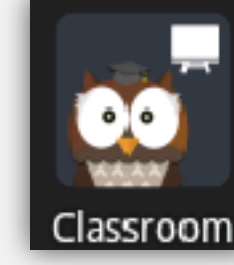

LearnMode Classroom DOPOD INTERNATIONAL CORP.

**4. 上述步驟,我們完成了: 修改網路、安裝Google Play服務apk、更新課間教材**

**★現在我們可以非常順利的開始登入並運用學習吧平臺嚕!** 

**進入平板APP總覽畫面。點選LMS Launcher APP 即可進入LearnMode學習吧平臺, 並輸入帳號(Email)及密碼便可開始您的學習旅程!**

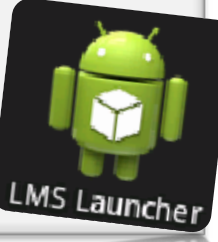

開啟 更新

更新版本: 4 . 14 . 1040 . 4

<span id="page-10-0"></span>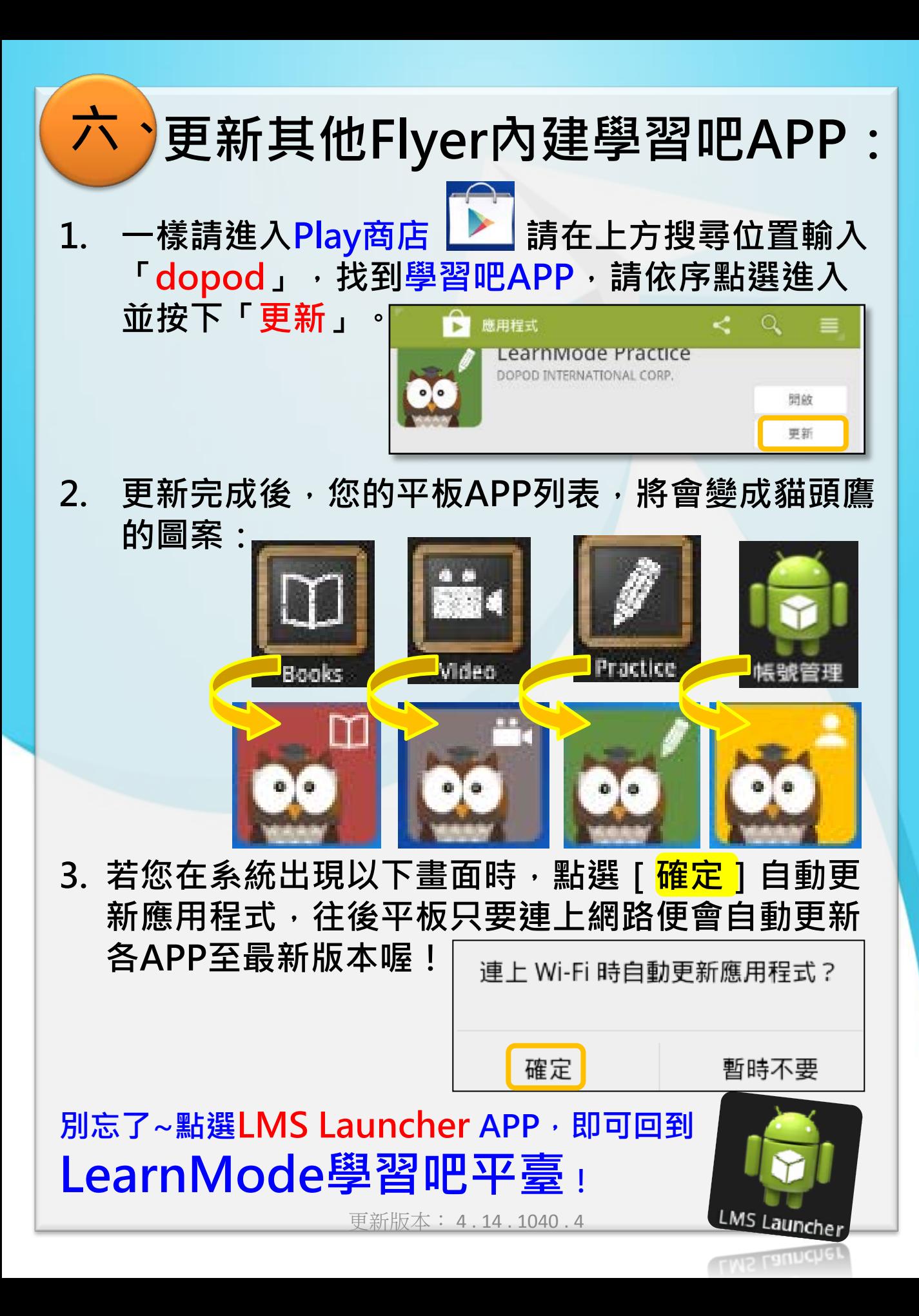

#### Flyer載具 10/16將全面自動更新 為LearnMode學習吧APP

<span id="page-11-0"></span>**★相關好站連結:** 

**LearnMode學習吧:<http://lms.learnmode.net/>**

**LearnMode學習吧服務網:<http://lms-service.learnmode.net/>**

**FB粉絲團:<https://goo.gl/2PnGhH>**

**FB平台討論區:<https://goo.gl/C74QNB>**

**★下載專區:**

**使用手冊:<https://goo.gl/SYX549>操作說明影片<https://goo.gl/xDYhPa>**

**註冊花路米:<https://goo.gl/fX5wyY> 註冊常見問題:<https://goo.gl/syLfeQ>**

**★常見問題:**

**Flyer硬體使用:<http://lms-service.learnmode.net/?p=170>**